# **ClubRunner**

[Help Articles](https://www.clubrunnersupport.com/kb) > [Rotary International Integration](https://www.clubrunnersupport.com/kb/rotary-international-integration-2) > [District Integration](https://www.clubrunnersupport.com/kb/district-integration) > [What is the Club](https://www.clubrunnersupport.com/kb/articles/what-is-the-club-updates-archive-district-executive) [Updates Archive? \(District Executive\)](https://www.clubrunnersupport.com/kb/articles/what-is-the-club-updates-archive-district-executive)

What is the Club Updates Archive? (District Executive)

Omar S. - 2021-04-14 - [District Integration](https://www.clubrunnersupport.com/kb/district-integration)

With the **Club Updates Archive** tool in ClubRunner, it's easy to track all changes made to the Clubs in one convenient location! To learn how to best make use of this function, please follow the directions below.

1. To access this function, first login to the District and access the **Member Area**, click the **Membership** tab at the top.

2. Select **RI Club Updates Archive** on the blue menu bar.

3. This will take you to the **RI Club Integration Archive**. From here, in the **RI Integration Type** field, you may choose to display Club **E-mail, Fax, Mailing Address, Meeting Info, Phone,** or **Website** changes from the list.

**Note:** When you first access the Archive Page, the default view displays all of the Clubs updates made within the **past 90 days** until a date range is specified.

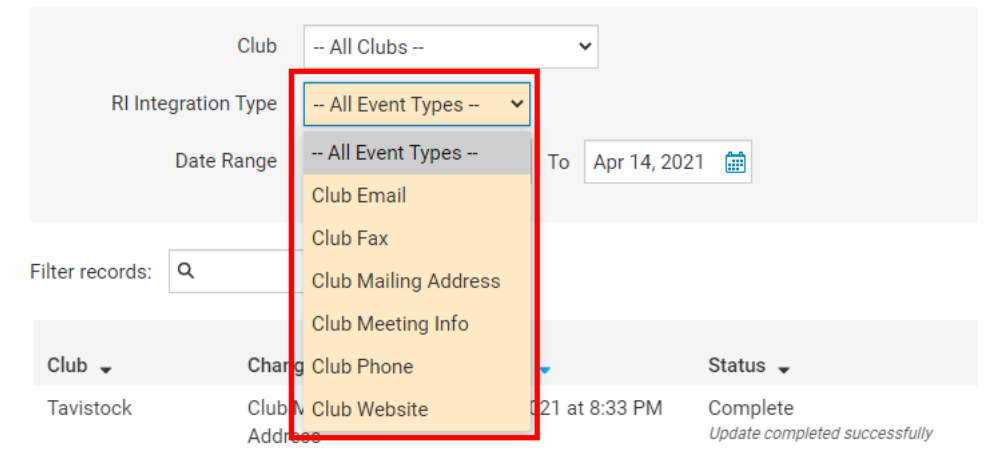

### **RI Club Integration Archive**

4. Below the **RI Integration Type**, you may specify the **Date Range** of the targeted Club changes, or leave it blank to display all changes made in the past.

#### **RI Club Integration Archive**

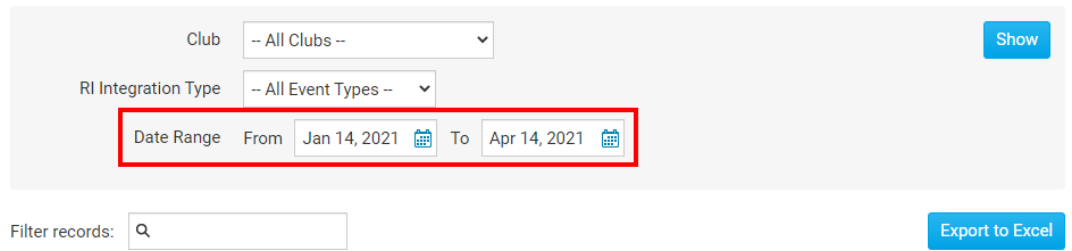

5. After setting the above parameters, you may either click **Show** to have the results displayed directly on the page or **Export to Excel** to generate an excel spreadsheet of the data.

#### **RI Club Integration Archive**

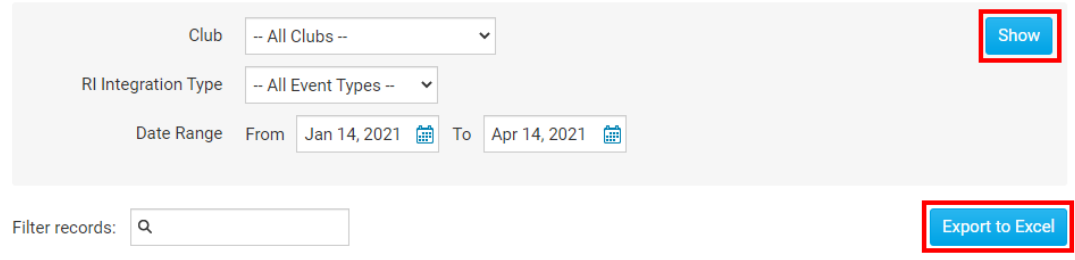

6. There will be 6 columns of data that will be generated:

- **Change Type** This column indicates the value that was changed.
- **Archived** This column indicates the date the change was archived.
- **Status** This column indicates the status of the change.
- **RI Notified** This column indicates the date that RI was notified of the change. If you would like to notify RI manually of this change, you may indicate this by clicking on the **Manually Fix** link and entering a comment in the provided section.
- **Initiated By** This column indicates who made the change.
- **Actions** This column displays the **Details** link. By clicking on **Details** it will show you the exact change that was made so you can compare the new and old values.

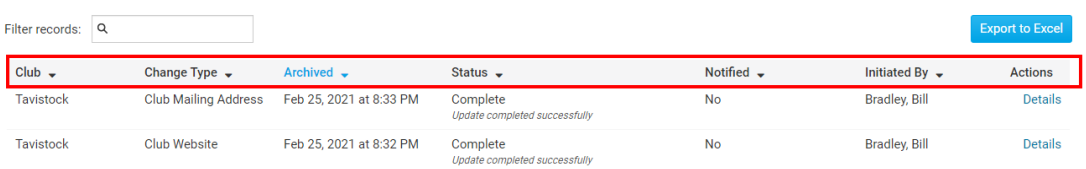

7. If you click on **Details,** a window will appear with information about the change.

## **RI Integration Archive Detail**

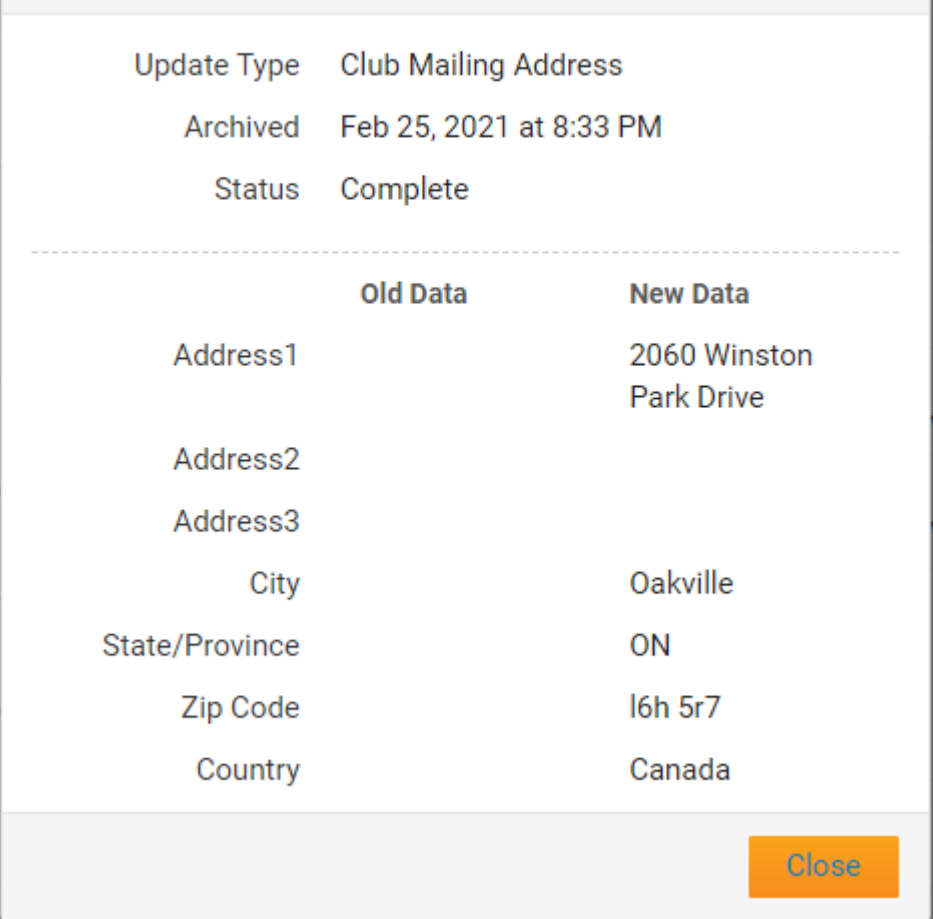

 $\times$ 

Related Content

- [How to use the Compare & Synchronize tool \(District Executive\)](https://www.clubrunnersupport.com/kb/articles/how-to-use-the-compare-synchronize-tool-district-executive)
- [How to use the RI Integration Member Updates Archive \(District Executive\)](https://www.clubrunnersupport.com/kb/articles/how-to-use-the-ri-integration-member-updates-archive-district-executive)
- [RI Integration Terms and Conditions](https://www.clubrunnersupport.com/kb/articles/ri-integration-terms-and-conditions)
- [What types of changes does Rotary International Integration support?](https://www.clubrunnersupport.com/kb/articles/what-types-of-changes-does-rotary-international-integration-support)
- [Rotary International integration introduction and overview](https://www.clubrunnersupport.com/kb/articles/rotary-international-integration-introduction-and-overview)
- $\bullet$  [How do I add or change a club executive / director as a district officer?](https://www.clubrunnersupport.com/kb/articles/how-do-i-add-or-change-a-club-executive-director-as-a-district-officer)
- [How do I view and edit club information?](https://www.clubrunnersupport.com/kb/articles/how-do-i-view-and-edit-club-information)